## -<br>nations **Upgrading ControlPoint**

ControlPoint version 3 or older must be upgraded to a 2022 or greater version for use with the Elo Backpack in your kitchen. ConnectSmart Kitchen versions older than 2019 may not work properly with ControlPoint 2022.

If using non-QSR hardware, a new license is required. Steps for this process are below.

Upgrade steps for ControlPoint 2019 or newer are discussed below as well. **Note**: Version 3 or older of our ControlPoint software must be uninstalled PRIOR to upgrading to a 2022 or greater version for use. Version 4 or newer may skip the uninstall steps.

To begin with the uninstall process:

- 1. Copy the data directory from ControlPoint Server before you uninstall. This will allow you to keep your current .xmls and add them back to the upgraded version of ControlPoint.
- 2. Navigate to Program Data I QSR Automations I ConnectSmart I ControlPoint Server I Data.

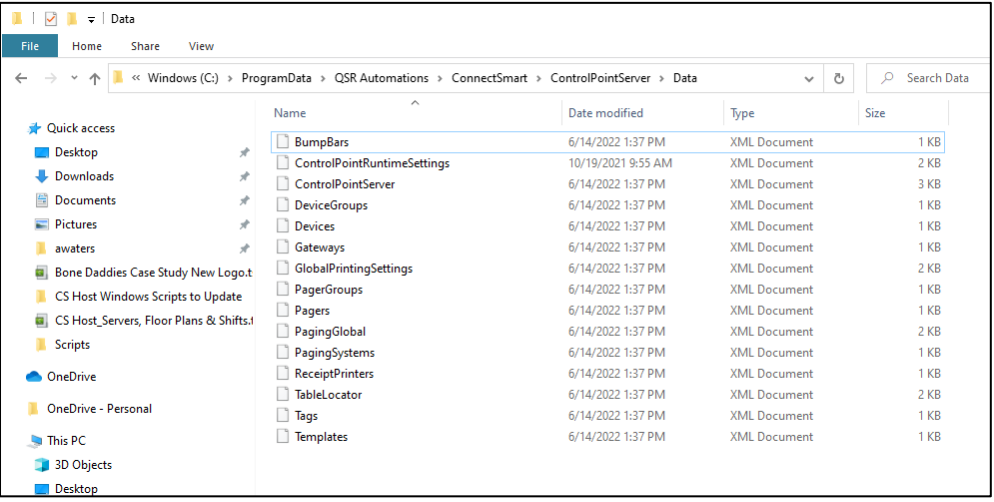

- 3. Select and copy all data listed. Once all the data has been copied, place the data in a new folder on the desktop (or location of choice) to be accessed later.
- 4. Uninstall ControlPoint from the device.
- 5. Once the uninstall is complete, reboot the device.

If your restaurant's current ControlPoint version is 4 or later, only the upgrade is required and all configuration .xmls will remain in place. To obtain the upgraded version, contact your Account Manager or Support.

October 2022 1

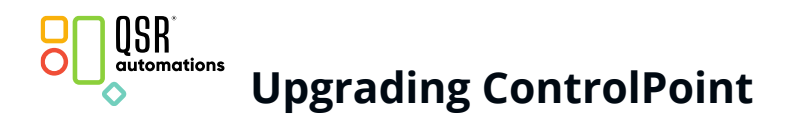

- 6. Download the Full Installation Image for both the 2022 (or greater) version of ControlPoint Client and Server.
- 7. If your restaurants are using non-QSR hardware, a new license is needed. To get a new license:
	- a. Open QSR License Manager and obtain the license code.
	- b. Contact the QSR Validation Team at validation@gsrautomations.com and supply the license code, site name, address, and software versions to be included on the license file.

**Note**: If registered in portal, restarting ConnectSmart Kitchen Server will pull down the new ControlPoint 2022 license.

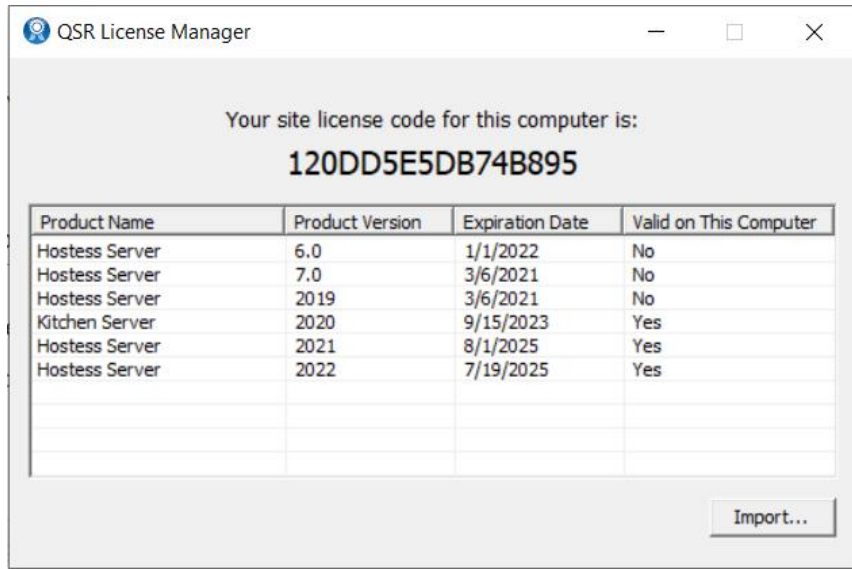

If the Data directory was copied from an older version of ControlPoint:

- 1. Navigate to the location of the previously copied data directory files.
- 2. Copy all files and navigate to ProgramData I QSR Automations I ConnectSmart I ControlPointServer I Data and paste the copied files to overwrite the default xmls.
- 3. Open your Start menu and navigate to the QSR Automations folder.
- 4. Select the ControlPoint Builder and ensure it is set to XML.
- 5. Save the changes and close the form.
- 6. Open Services and locate QSR ControlPoint Server.

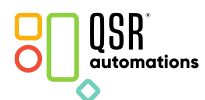

## **Upgrading ControlPoint**

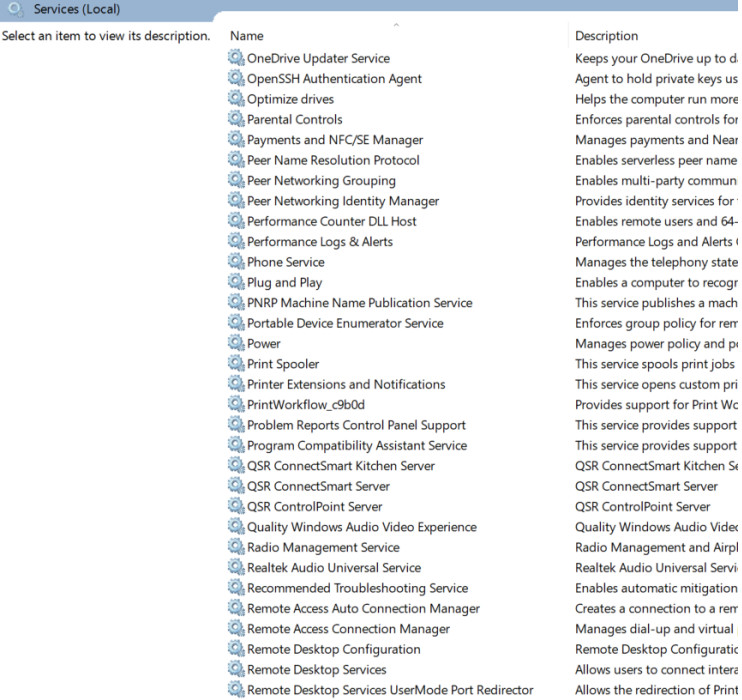

- 7. Right click and select Properties.
- 8. Set the Startup type to Automatic with a delay.
- 9. Select Apply and start the service.

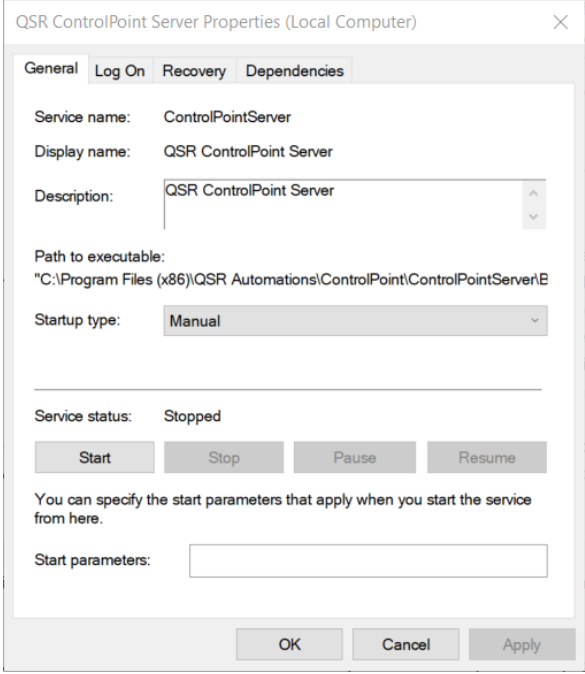

10. Start ControlPoint Server and Client.

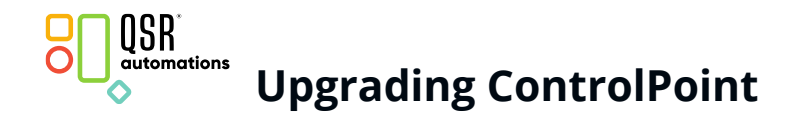

If you need more information on upgrading ControlPoint, contact QSR Support at [support@qsrautomations.com.](support@qsrautomations.com)

## October 2022 4

© 1996-2022 QSR Automations, Inc. All rights reserved. Printed in theU.S.A.

This publication contains information protected by copyright and is considered confidential. No part of this publication may be photocopied or reproduced in any form without the prior written consent from QSR Automations, Inc. The marks QSR Automations® and ConnectSmart® are registered trademarks of QSR Automations, Inc. Other products mentioned herein may be trademarks and/or registered trademarks of their respective companies. The information in this publication is subject to change without notice.

QSR AUTOMATIONS, INC. SHALL NOT BE LIABLE FOR TECHNICAL OR EDITORIAL ERRORS OR OMISSIONS CONTAINED HEREIN, NOR FOR INCIDENTAL OR CONSEQUENTIAL DAMAGES RESULTING FROM THE FURNISHING, PERFORMANCE, OR USE OF THIS MATERIAL. THIS INFORMATION IS PROVIDED "AS IS" AND QSR AUTOMATIONS, INC. DISCLAIMS ANY WARRANTIES, EXPRESS OR IMPLIED OR STATUTORY AND EXPRESSLY DISCLAIMS THE IMPLIED WARRANTIES OF MERCHANTABILITY, FITNESS FOR PARTICULAR PURPOSE, GOOD TITLE AND AGAINST INFRINGEMENT.